## <span id="page-0-0"></span>**Panduan Pengguna Monitor Panel Datar Dell™ IN1910N**

[Tentang monitor Anda](file:///C:/data/Monitors/IN1910N/in/ug/about.htm) [Menyetel Monitor](file:///C:/data/Monitors/IN1910N/in/ug/setup.htm) [Mengoperasikan Monitor](file:///C:/data/Monitors/IN1910N/in/ug/operate.htm) [Memecahkan Masalah](file:///C:/data/Monitors/IN1910N/in/ug/solve.htm) **[Lampiran](file:///C:/data/Monitors/IN1910N/in/ug/appendx.htm)** 

### **Catatan, Perhatian , dan Peringatan**

**CATATAN:** CATATAN mengindikasikan informasi penting yang membantu Anda memanfaatkan komputer Anda dengan lebih baik.

**PERHATIAN :** PERHATIAN mengindikasikan potensi kerusakan pada perangkat keras atau hilangnya data dan memberi tahu Anda bagaimana menghindari masalah tersebut.

**A** PERINGATAN: PERINGATAN mengindikasikan potensi kerusakan harta benda, cedera diri, atau kematian.

**Informasi dalam dokumen ini bisa berubah tanpa pemberitahuan. Hak cipta © 2009 Dell Inc. Semua hak cipta dilindungi undang-undang.**

Dilarang keras mereproduksi semua materi ini dengan cara apa pun juga tanpa izin tertulis dari Dell Inc.

Merek-merek dagang yang digunakan dalam naskah ini: *Dell* dan logo *DELL* adalah merek dagang dari Dell Inc; *Microsoft* dan *Windows* adalah merek dagang atau merek dagang<br>terdaftar Microsoft Corporation di Amerika Serik

Merek dagang dan nama dagang lainnya mungkin digunakan dalam dokumen ini untuk mengacu pada entitas yang mengklam merek dan nama atau mungkin produknya. Dell<br>Inc. menafikan segala kepemilikan total atau sebagian merek daga

#### **Model IN1910Nb/IN1910Nf**

**September 2009 Rev. A01**

## <span id="page-1-0"></span>**Tentang monitor Anda**

### **Panduan Pengguna Monitor Panel Datar Dell™ IN1910N**

- **O** [Isi Kemasan](#page-1-1)
- **O** [Fitur ProduK](#page-2-0)
- [Mengidentifikasi Bagian dan Kontrol](#page-2-1)
- **O** [Spesifikasi Monitor](#page-4-0)
- [Kemampuan Pasang dan Pakai](#page-7-0)
- [Kualitas Monitor LCD & Kebijakan Piksel](#page-7-1)
- [Pedoman Pemeliharaan](#page-7-2)

### <span id="page-1-1"></span>**Isi Kemasan**

Monitor Anda disertai dengan komponen-komponen di bawah ini. Pastikan Anda telah menerima semua komponen tersebut dan <u>hubungi Dell</u> jika ada yang<br>kurang.

**CATATAN:** Beberapa item mungkin adalah opsional dan tidak disertakan dengan Monitor Anda. Beberapa fitur atau media mungkin tersedia di negara-nega<br>tertentu.

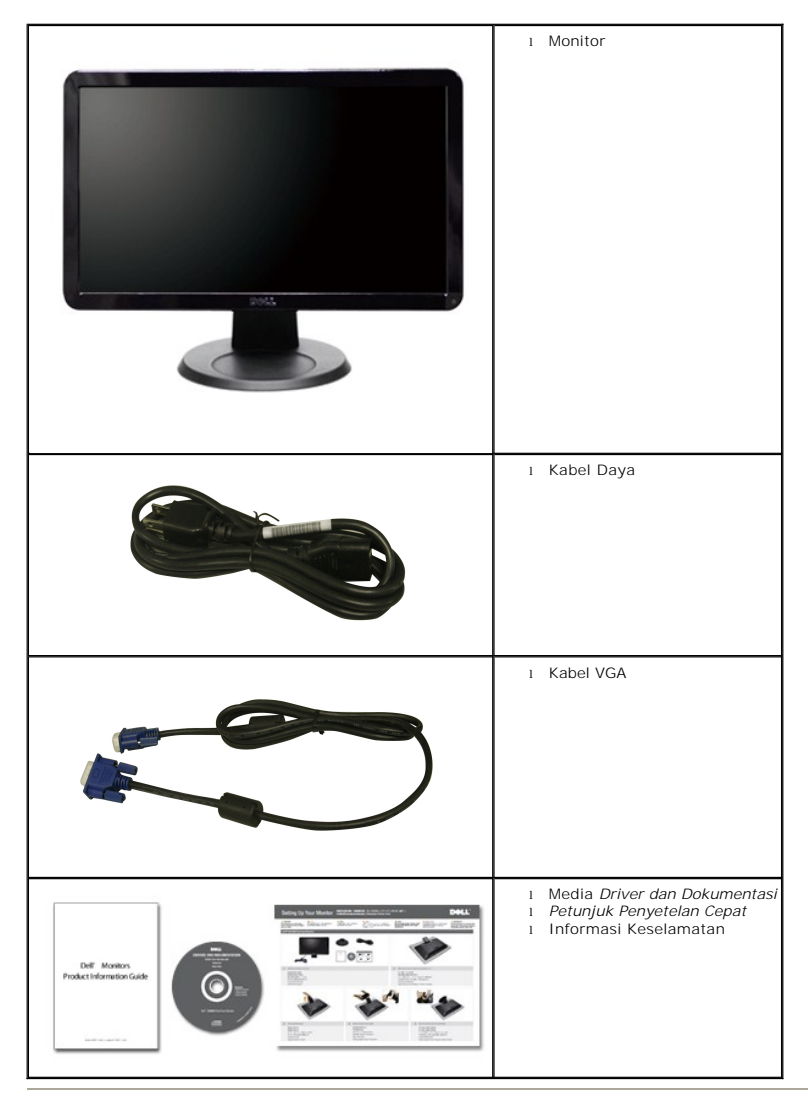

### <span id="page-2-0"></span>**Fitur Produk**

Layar panel datar **IN1910N** mempunyai matriks aktif, thin-film transistor (TFT), dan liquid crystal display (LCD). Fitur-fitur monitor ini meliputi:

- Ukuran layar layar sesungguhnya yang dapat menampilkan gambar 18.5 inci (469.9 mm).
- resolusi 1366 x 768, plus dukungan layar penuh untuk resolusi rendah.
- Dapat disetel miring.
- Pedestal dapat dilepas dan lubang pemasangan 100 mm Asosiasi Standarisasi Elektronik Video (VESA) untuk solusi pemasangan yang fleksibel.
- Kemampuan Pasang dan Pakai jika didukung oleh sistem Anda.
- Pengaturan Tampilan Pada Layar (OSD) untuk kemudahan penyetelan dan optimalisasi layar.
- Perangkat lunak dan dokumentasi CD yang berisi file informasi (INF), file Image Color Matching (ICM), dan dokumentasi produk.
- Fitur Hemat Energi untuk memenuhi persyaratan Energy Star.

■ Slot kuci keamanan.

## <span id="page-2-1"></span>**Mengidentifikasi Bagian dan Fitur**

### **Tampak Depan**

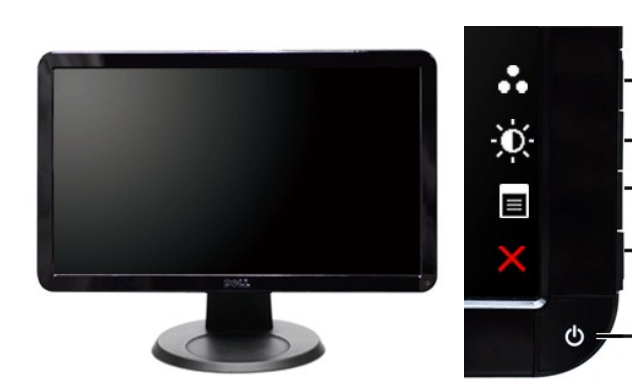

**Tampak Depan Kontrol panel depan**

 $\cdot$  2 -3

 $\Delta$ 

 $\overline{\mathbf{5}}$ 

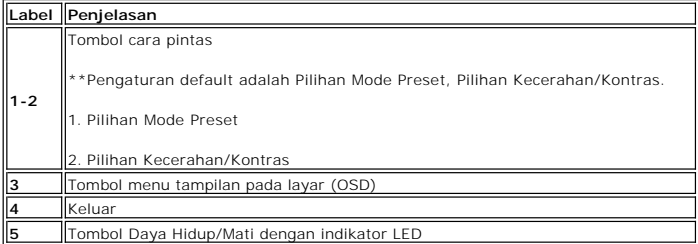

## **Tampak Belakang**

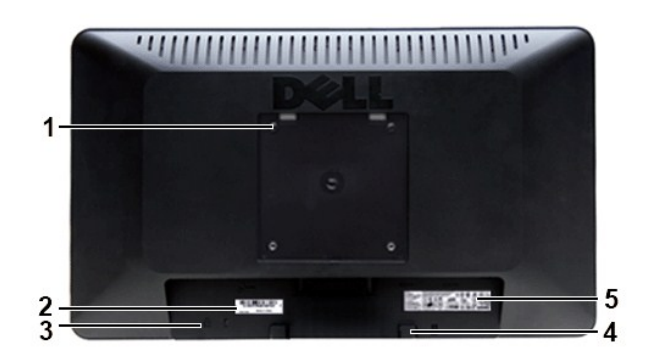

**Tampak belakang**

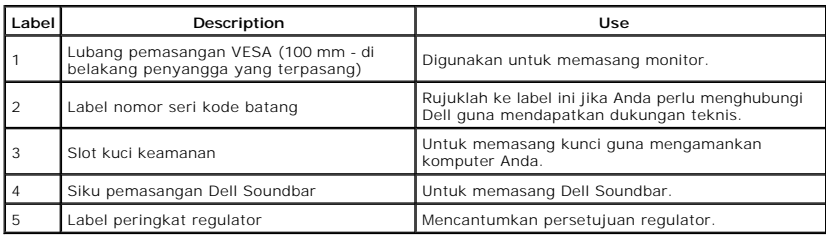

## **Tampak Samping**

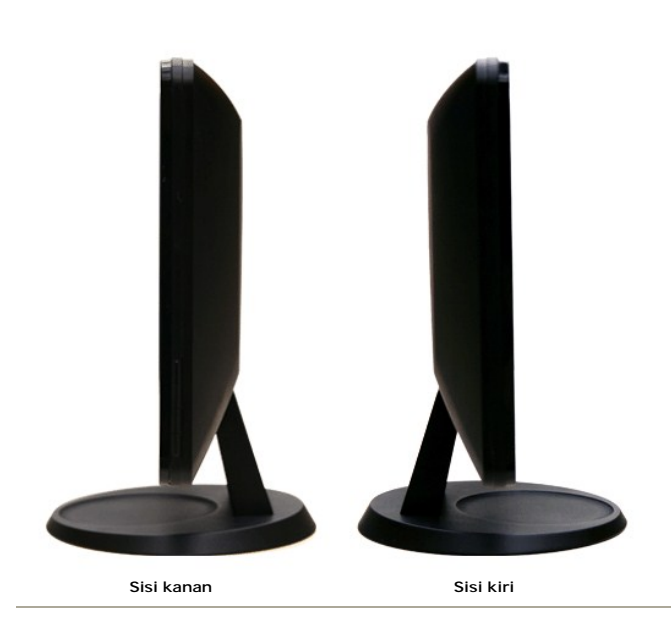

**Tampak Bawah**

<span id="page-4-1"></span>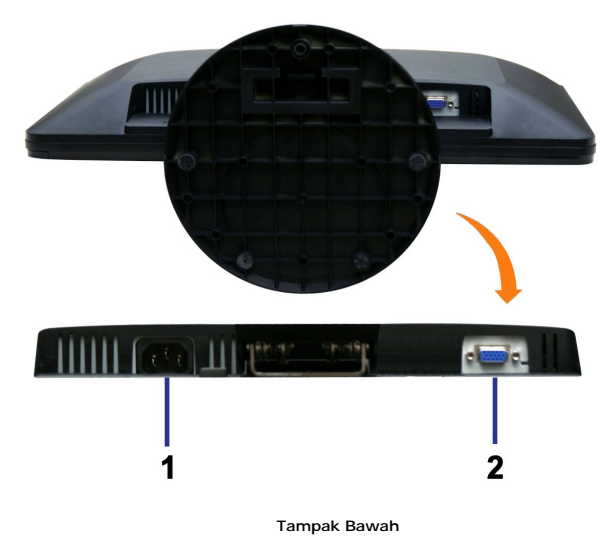

#### **Tampak Bawah**

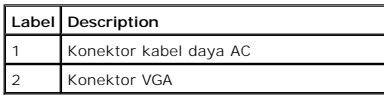

### <span id="page-4-0"></span>**Spesifikasi Monitor**

### **Mode Manajemen Daya**

Jika Anda mempunyai kartu atau perangkat lunak untuk menyesuaikan DPMS™ VESA yang diinstal di komputer Anda, maka monitor secara otomatis akan<br>mengurangi konsumsi daya jika tidak sedang dipakai. Ini disebut Mode Hemat Day

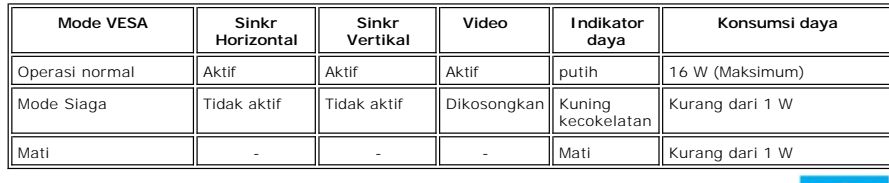

**CATATAN:** This monitor is **ENERGY STAR**®-compliant.

**ENERGY STAL CATATAN:** Konsumsi daya nol dalam mode MATI hanya dapat dicapai dengan mencabut kabel utama dari monitor.

### **Urutan pin**

### **Konektor VGA**

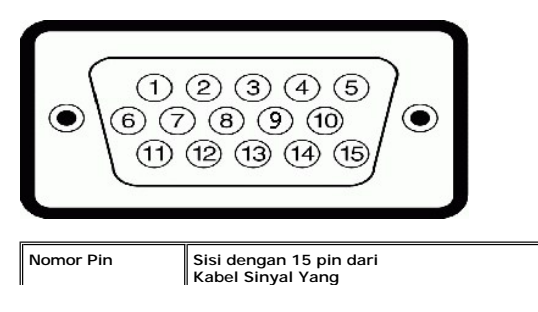

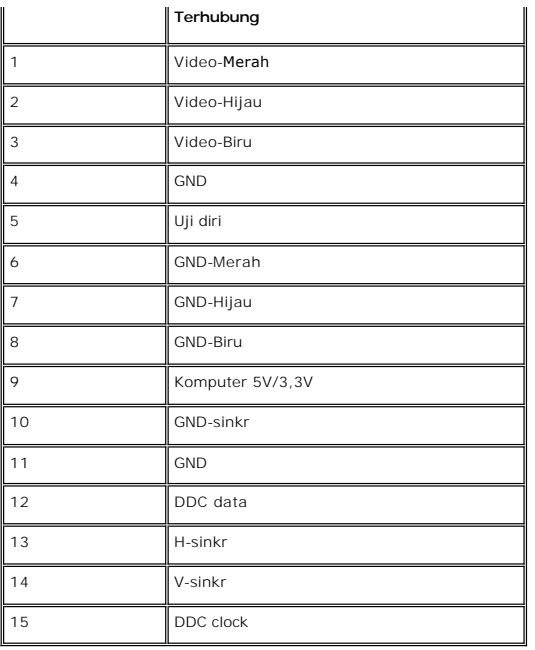

## **Spesifikasi Panel Datar**

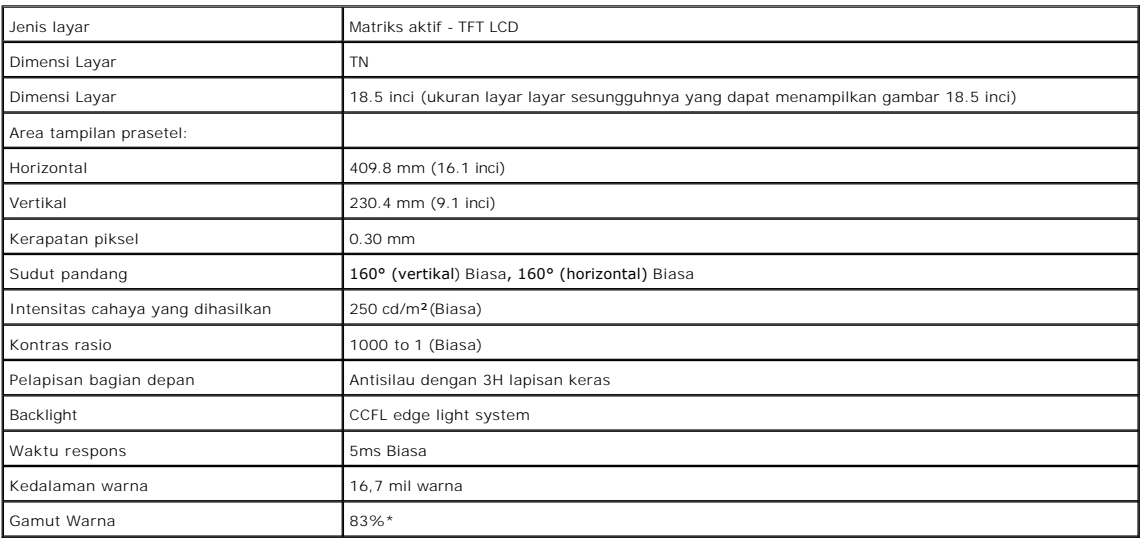

\* IN1910N Gamut Warna (Normal) berdasarkan pada CIE1976 (85%) DAN CIE1931 (72%).

### **Resolusi**

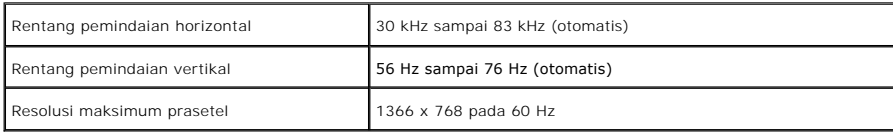

## **Mode Tampilan Prasetel**

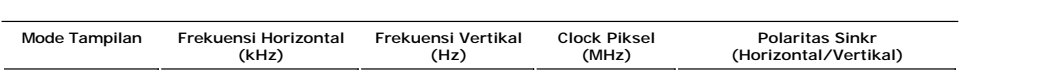

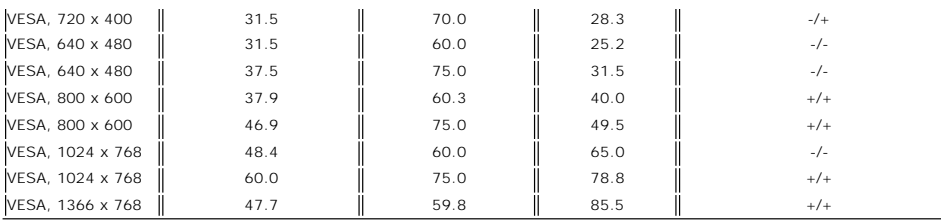

## **Kelistrikan**

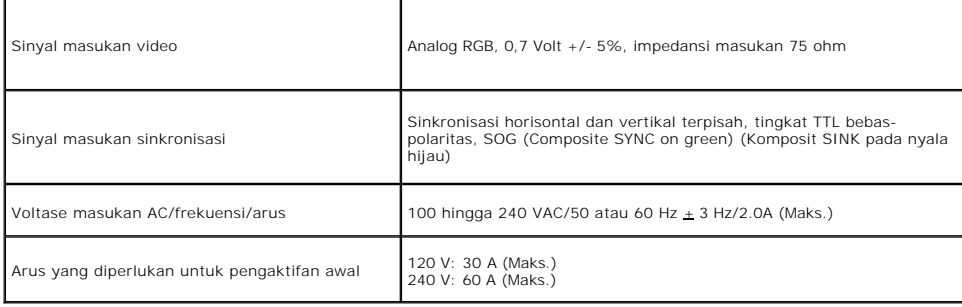

### **Karakteristik Fisik**

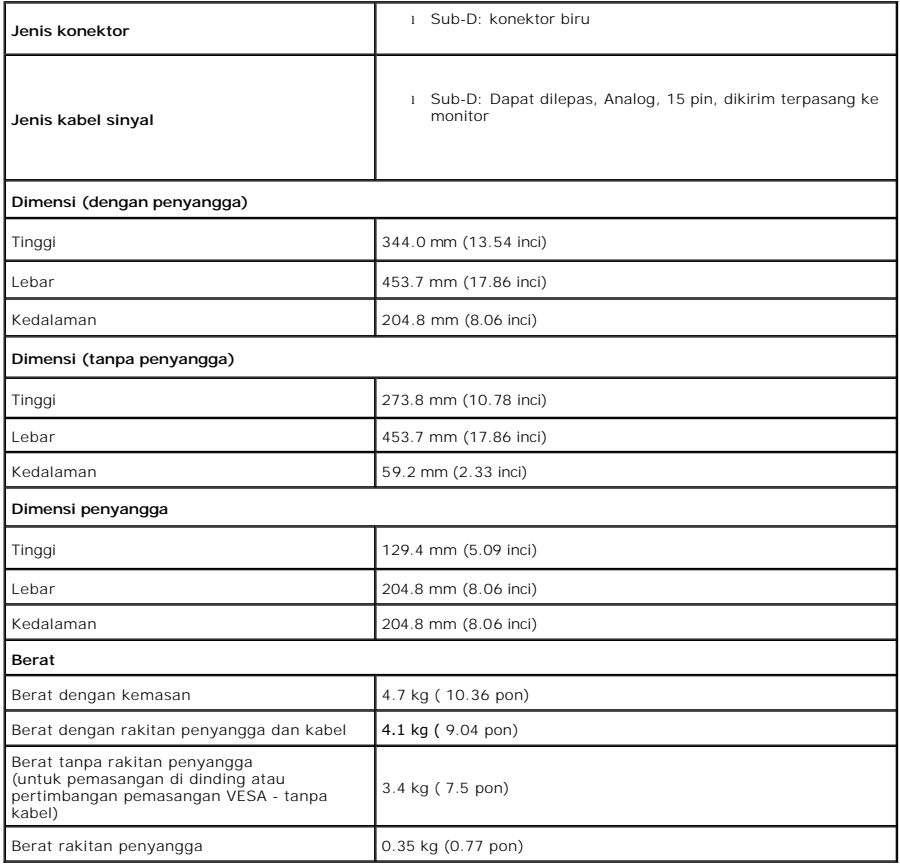

T

F

## **Lingkungan**

 $\blacksquare$ 

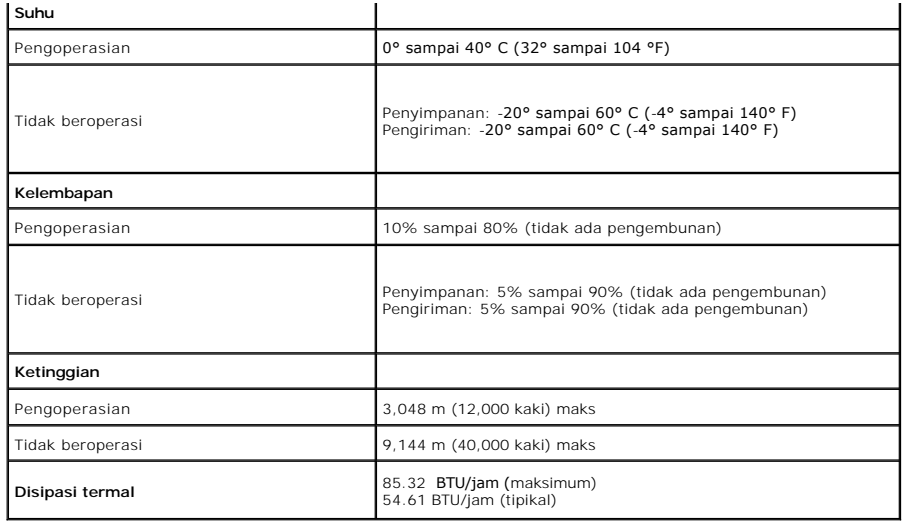

#### <span id="page-7-0"></span>**Kemampuan Pasang dan Pakai**

Anda dapat menginstal monitor ini pada setiap sistem yang kompatibel dengan Pasang dan Pakai. Monitor secara otomatis memberikan Extended Display<br>Identification Data (EDID) ke sistem komputer dengan menggunakan protokol Di mengoptimalkan pengaturan monitor. Sebagian besar pemasangan monitor dilakukan secara otomatis, pengguna dapat memilih pengaturan yang berbeda.

### <span id="page-7-1"></span>**Kualitas Monitor LCD & Kebijakan Piksel**

Selama proses pembuatan Monitor LCD, tidaklah umum untuk menetapkan satu atau lebih banyak piksel dalam sebuah keadaan yang tidak berubah. Hasil<br>yang dapat dilihat adalah piksel tetap yang tampak seperti sebuah titik tak b dengan 1 hingga 5 piksel tetap dianggap normal dan berada dalam standar kompetitif. Untuk informasi lebih lanjut, lihat situs Dell Support pada: **support.dell.com**.

### <span id="page-7-2"></span>**Pedoman Pemeliharaan**

#### **Merawat Monitor Anda**

**PERINGATAN: Baca dan patuhi [Petunjuk Keselamatan](file:///C:/data/Monitors/IN1910N/in/ug/appendx.htm#Safety%20Instructions) sebelum membersihkan monitor.** 

PERINGATAN: Sebelum membersihkan monitor, cabut steker monitor dari stopkontak listrik.

Untuk praktik terbaik, ikuti petunjuk dalam daftar di bawah ini sewaktu membongkar monitor dari kemasan, membersihkan atau merawat monitor Anda:

- ı Untuk membersihkan layar anti-statis, lembapkan sedikit kain bersih yang lembut dengan air. Jika mungkin, gunakan tisu khusus pembersih layar atau<br>Iarutan yang sesuai untuk pelapisan anti-statis. Jangan menggunakan bensi
- ı Gunakan kain hangat yang sedikit lembab untuk membersihkan monitor. Jangan sampai menggunakan segala jenis deterjen karena sebagian deterjen<br>meninggalkan lapisan tipis seperti susu pada monitor.<br>I Jika Anda melihat serb
- 
- 
- berwarna lebih terang. l Untuk membantu mempertahankan kualitas gambar terbaik pada monitor Anda, gunakan screen saver yang berubah secara dinamis dan matikan
- monitor Anda jika tidak dipakai.

### <span id="page-8-0"></span>**Lampiran**

#### **Panduan Pengguna Monitor Panel Datar Dell™ IN1910N**

- [Petunjuk Keselamatan](#page-8-1)
- [Pemberitahuan FCC \(A.S. saja\) dan Informasi Peraturan Lainnya](#page-8-2)
- **[Menghubungi Dell](#page-8-3)**

### <span id="page-8-1"></span>**Peringatan: Petunjuk Keselamatan**

**PERINGATAN: Penggunaan kontrol, pengaturan, atau prosedur selain yang dirinci dalam dokumentasi ini bisa mengakibatkan paparan pada shock, bahaya kelistrikan, dan/atau bahaya mekanis.** 

Untuk informasi mengenai keselamatan, lihat *Informasi Keselamatan* yang disertakan dengan monitor Anda.

### <span id="page-8-2"></span>**Pemberitahuan FCC (A.S. saja) dan Informasi Peraturan Lainnya**

Untuk pemberitahuan FCC dan informasi peraturan lainnya, lihat situs web ketaatan terhadap peraturan perundang-undangan yang terdapat di [www.dell.com\regulatory\\_compliance.](http://www.dell.com/regulatory_compliance)

### <span id="page-8-3"></span>**Menghubungi Dell**

**Untuk pelanggan di Amerika Serikat, telepon 800-WWW-DELL (800-999-3355).**

**CATATAN:** Jika Anda tidak mempunyai koneksi Internet aktif, Anda dapat menemukan informasi kontak pada faktur pembelian, slip kemasan, bon Anda,<br>atau katalog produk Dell.

Dell menyediakan beberapa opsi dukungan dan layanan berbasis online dan telepon. Ketersediaan berbeda-beda berdasarkan negara dan produk, dan<br>beberapa layanan mungkin tidak tersedia di daerah Anda. Untuk menghubungi Dell u

- 1. Kunjungi **support.dell.com**. 2. Verifikasi negara atau wilayah Anda dalam menu jatuh-turun **Pilih Negara/Wilayah** di dasar halaman.
- 
- 3. Klik **Hubungi Kami** pada bagian kiri halaman.<br>4. Pilih tautan layanan atau dukungan yang tepat berdasarkan keperluan Anda.<br>5. Pilih cara menghubungi Dell yang nyaman bagi Anda.

#### <span id="page-9-0"></span>**Menyetel Monitor Anda Monitor Panel Datar Dell™ IN1910N**

## **Jika Anda mempunyai desktop Dell™ atau komputer portabel Dell™ dengan akses internet**

1. Kunjungi **[http://support.dell.com](http://support.dell.com/),** masukkan tag layanan Anda, dan download driver terbaru untuk kartu grafis Anda.

2. Setelah menginstal driver Adapter Grafis Anda, cobalah untuk menyetel resolusi ke **1366x768** lagi.

**CATATAN:** Jika Anda tidak dapat menyetel resolusi ke 1366x768 , harap hubungi Dell™ untuk meminta keterangan tentang Adapter Graffis yang mendukung resolusi ini.

## <span id="page-10-0"></span>**Menyetel Monitor Anda**

**Monitor Panel Datar Dell™ IN1910N**

## **Jika Anda mempunyai desktop, komputer portabel, atau kartu grafis non Dell™**

1. Klik kanan pada desktop dan klik **Properti**.

2. Pilih tab **Penyetelan**.

3. Pilih **Lanjutan**.

4. Identifikasi pemasok pengontrol grafis Anda dari deskripsi di bagian atas jendela (misalnya, NVIDIA, ATI, Intel dsb.).

5. Harap mengacu pada situs web penyedia kartu grafis untuk mendapatkan driver yang diperbarui (misalnya, [http://www.ATI.com](http://www.ati.com/) ATAU [http://www.NVIDIA.com](http://www.nvidia.com/) ).

6. Setelah menginstal driver Adapter Grafis Anda, cobalah untuk menyetel resolusi ke **1366x768** lagi.

**CATATAN:** Jika Anda tidak dapat menyetel resolusi ke 1366x768, harap hubungi pabrikan komputer Anda atau pertimbangkan untuk membeli adapter<br>**grafis yang mendukung resolusi video 1366x768.** 

### <span id="page-11-0"></span>**Mengoperasikan Monitor Panduan Pengguna Monitor Panel Datar Dell™ ST2010-BLK**

- [Menggunakan Kontrol Panel Depan](#page-11-1)
- [Menggunakan Menu Tampilan Pada Layar \(OSD\)](#page-11-2)
- **O** [Menyetel Resolusi Maksimum](#page-18-0)
- [Menggunakan Dell Soundbar \(Opsional\)](#page-18-1)
- [Menggunakan Kemiringan](#page-18-2)

### <span id="page-11-1"></span>**Menggunakan Panel Depan**

Gunakan tombol kontrol di bagian depan monitor untuk mengatur karakteristik gambar yang sedang ditampilkan. Ketika Anda menggunakan tombol-tombol ini<br>untuk mengatur kontrol, OSD menampilkan nilai numerik karakteristik saat

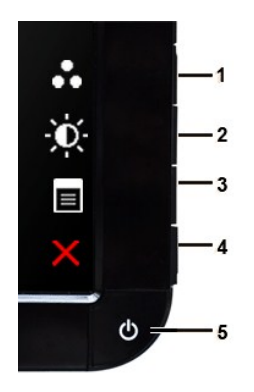

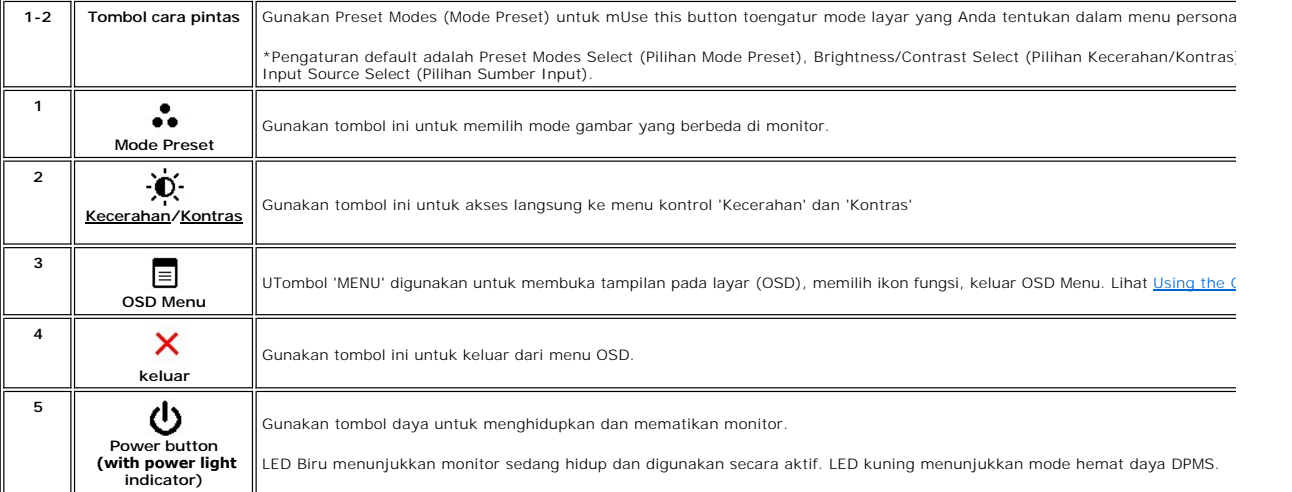

### <span id="page-11-2"></span>**Menggunakan Menu Tampilan Pada Layar (OSD)**

CATATAN: Jika Anda mengubah pengaturan, lalu membuka menu lainnya atau keluar dari menu OSD, maka monitor akan menyimpan perubahan<br>tersebut secara otomatis. Perubahan juga akan tersimpan jika Anda mengubah pengaturan dan m

1. Tekan tombol apa saja untuk menjalankan menu OSD dan tekan  $\equiv$  quna menampilkan menu utama.

**Menu Utama untuk Input Analog (VGA)**

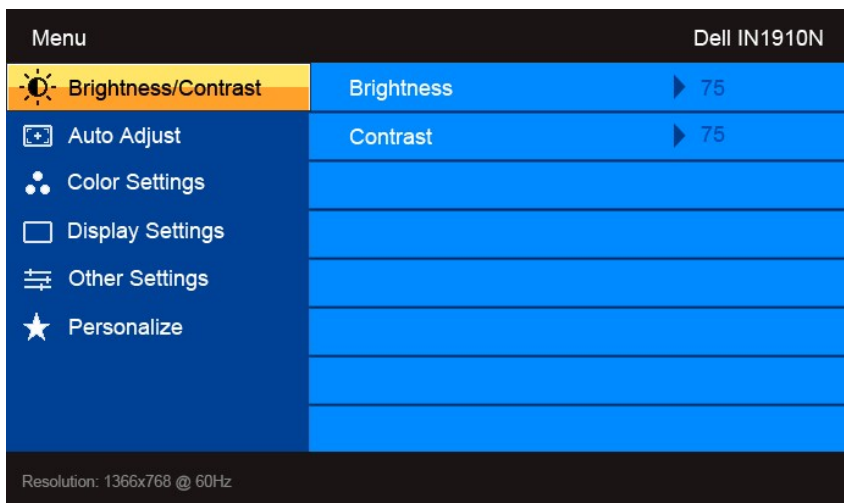

- 2. Tekan tombol ▼ dan ✔ untuk berpindah di antara ikon-ikon fungsi. Saat Anda berpindah dari satu ikon ke ikon lainnya, nama fungsi disorot untuk<br>merefleksikan. Lihat tabel di bawah ini guna melihat daftar lengkap semua f
- 3. Tekan tombol  $\blacktriangledown$  sekali untuk mengaktifkan fungsi yang disorot.
- 4. Tekan  $\bullet$  dan  $\bullet$  untuk memilih parameter yang dikehendaki.
- $\overline{a}$ . Tekan  $\overrightarrow{a}$  agar dapat membuka panel geser, lalu gunakan tombol  $\overrightarrow{v}$  dan  $\Lambda$  according to the indicators on the menu, to make your changes.
- 6. Tekan tombol untuk kembali ke menu utama atau keluar dari menu OSD.

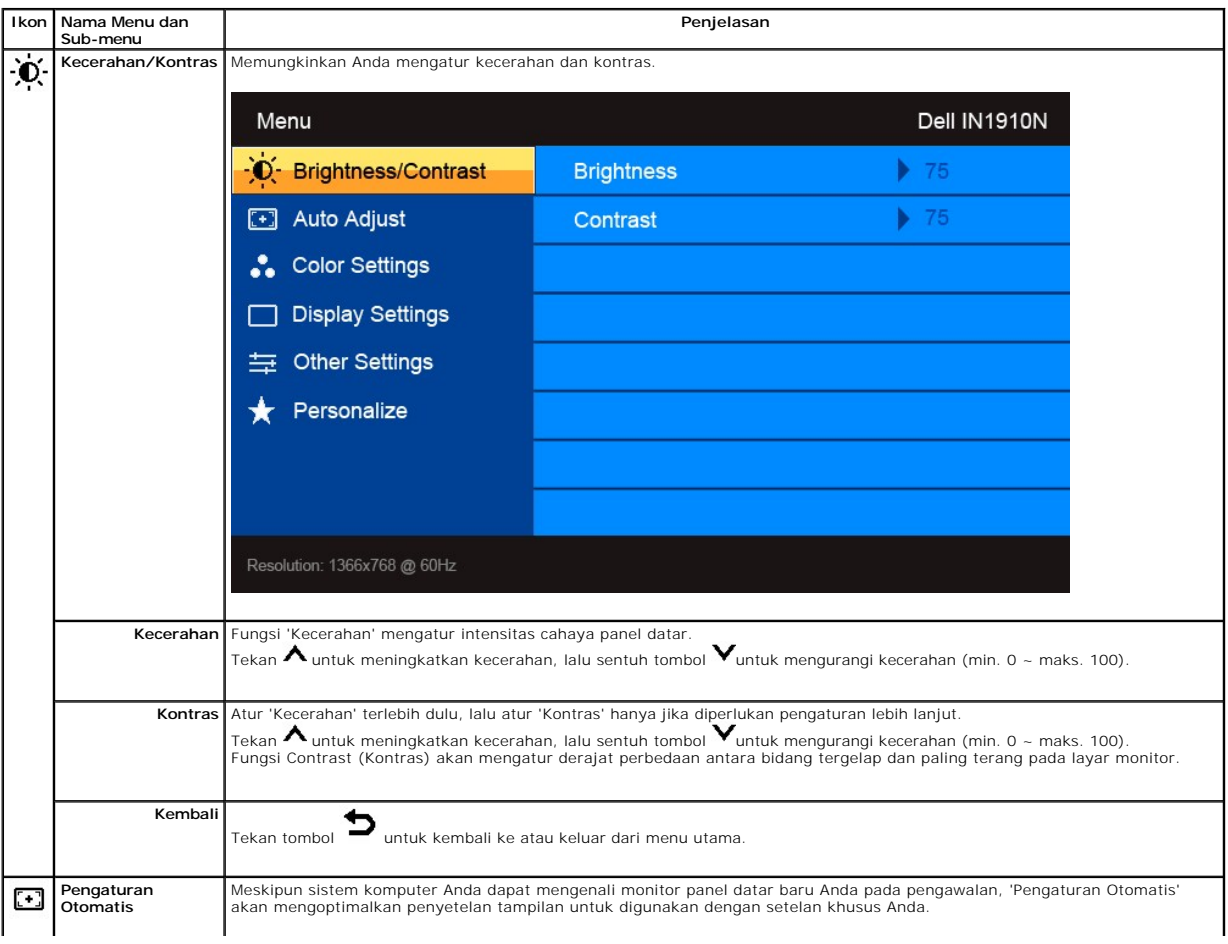

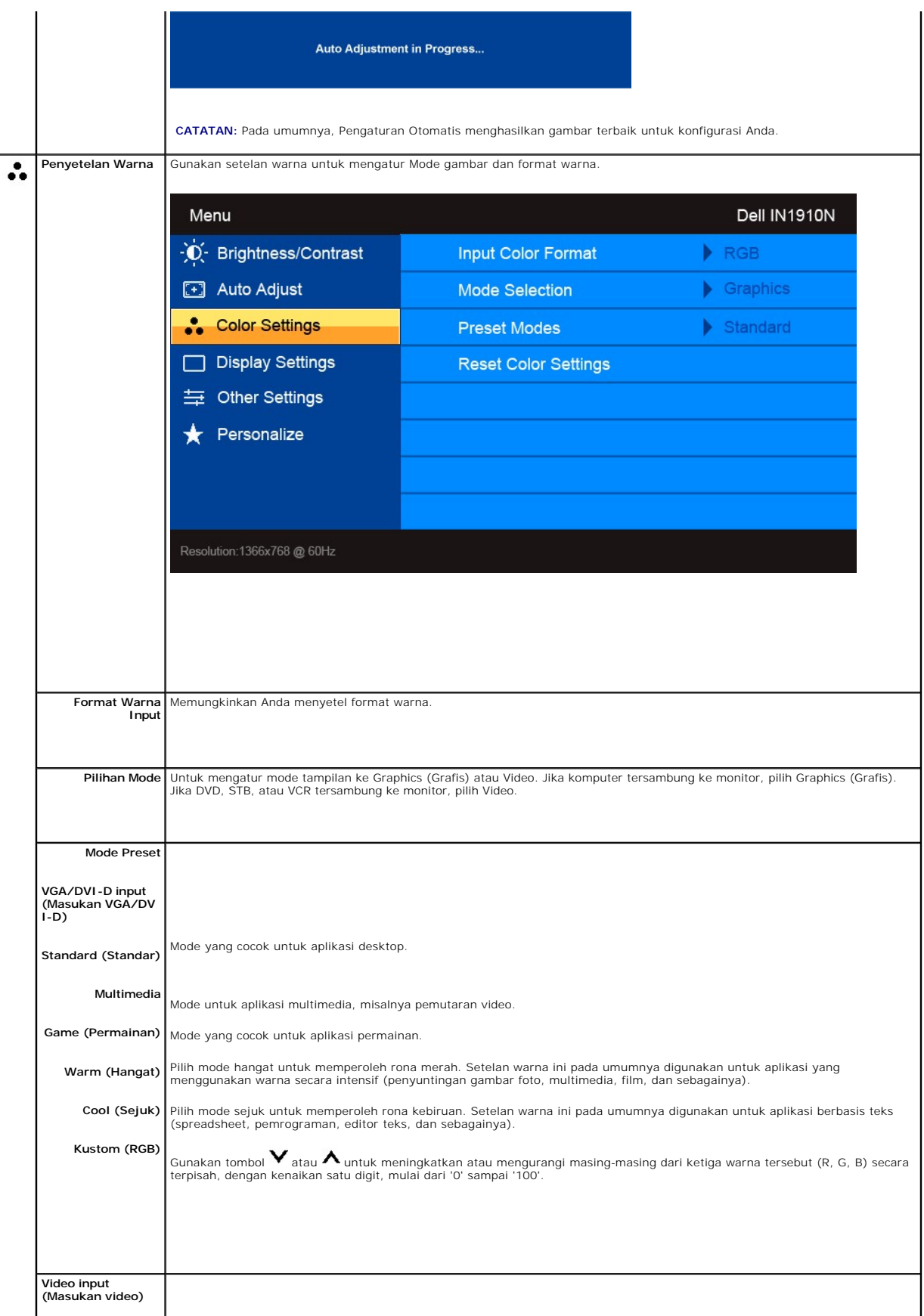

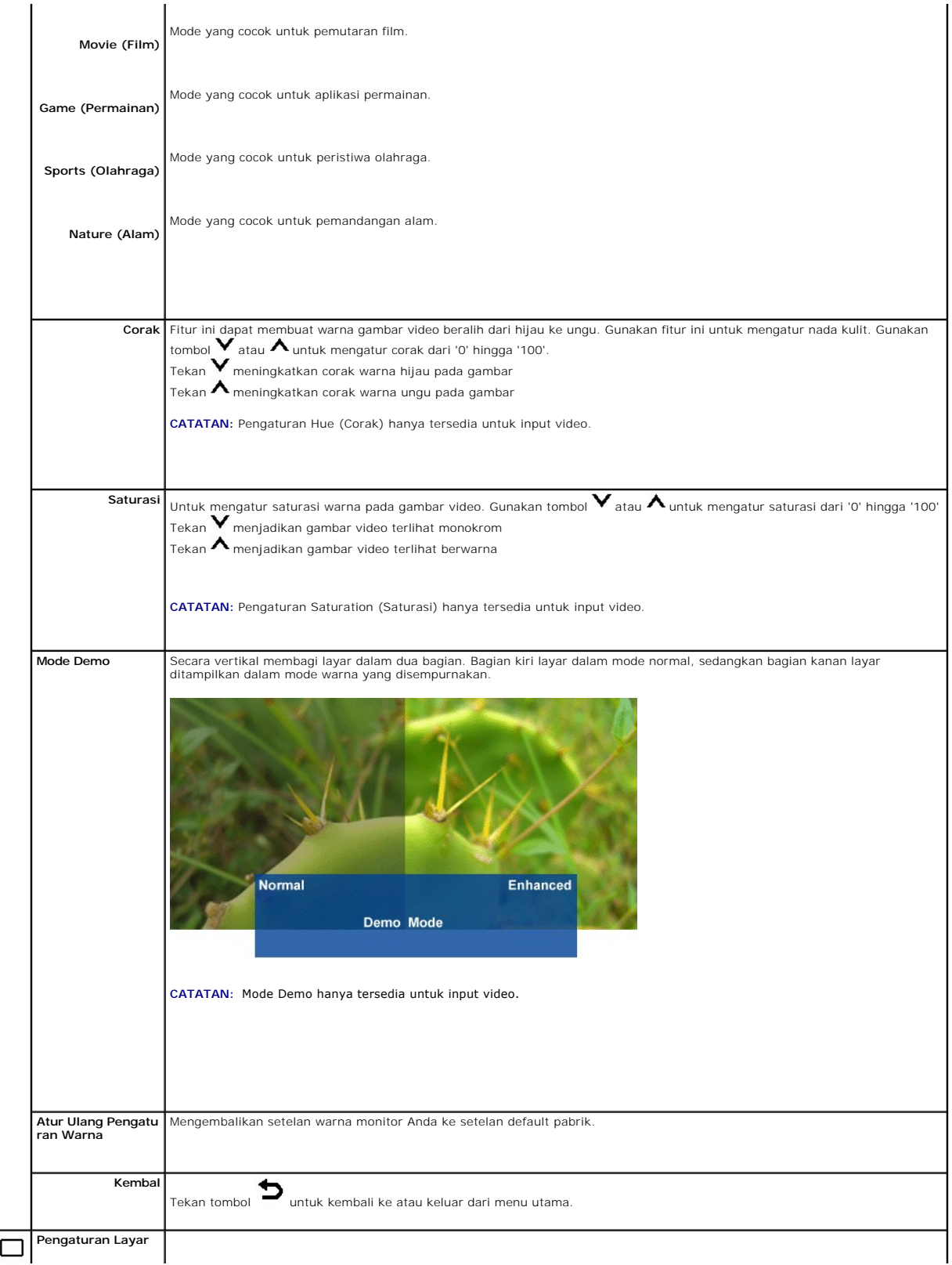

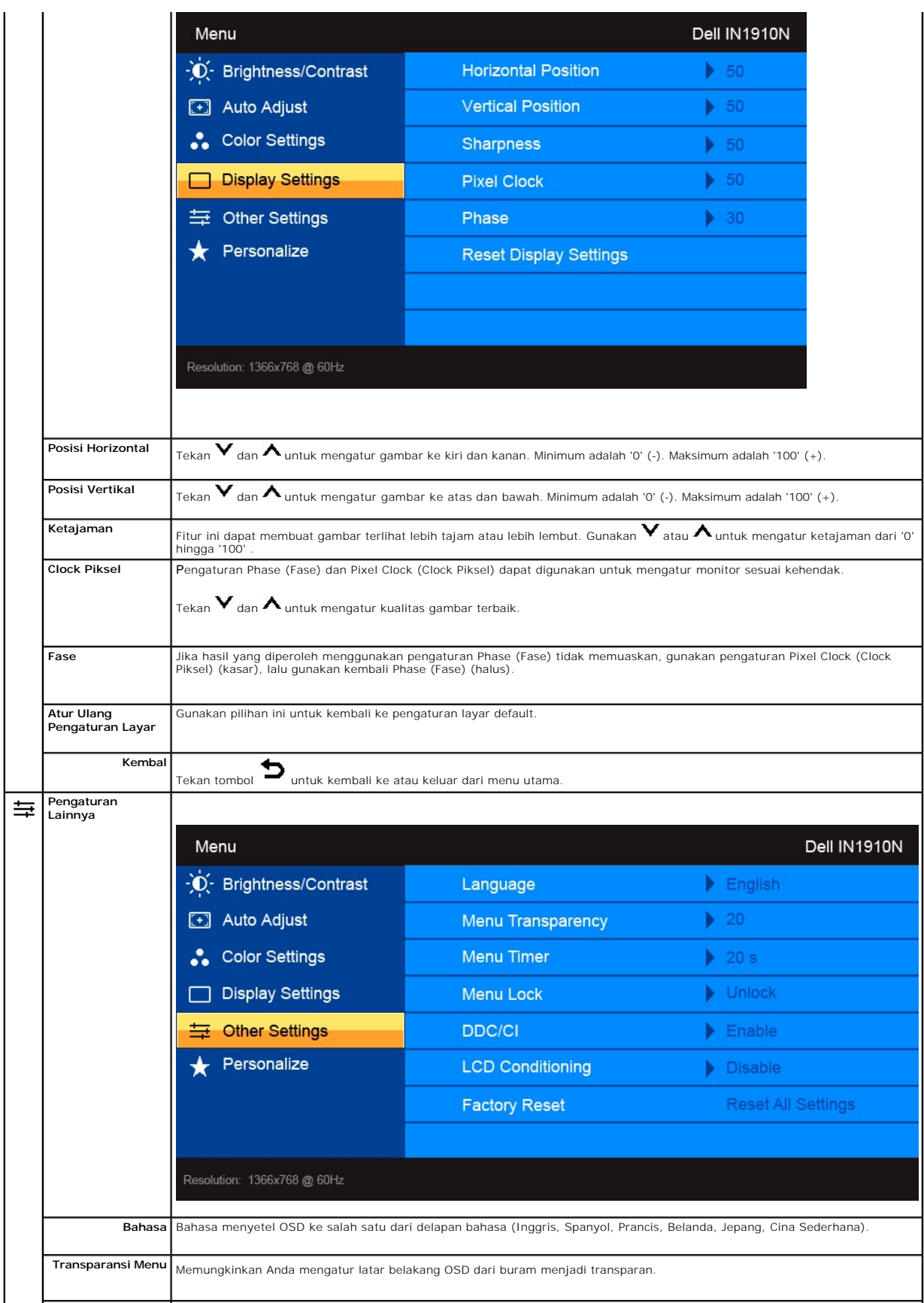

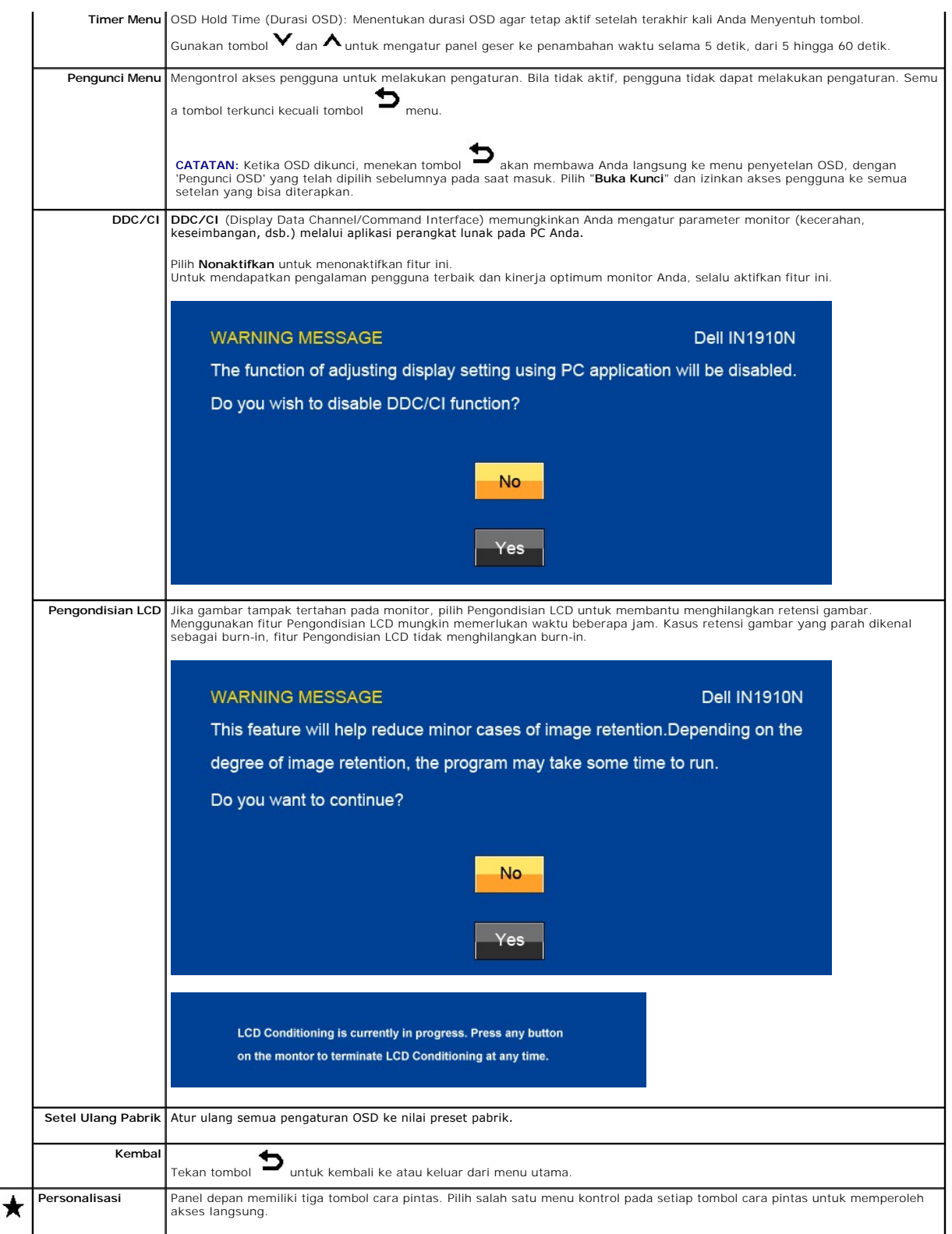

<span id="page-17-0"></span>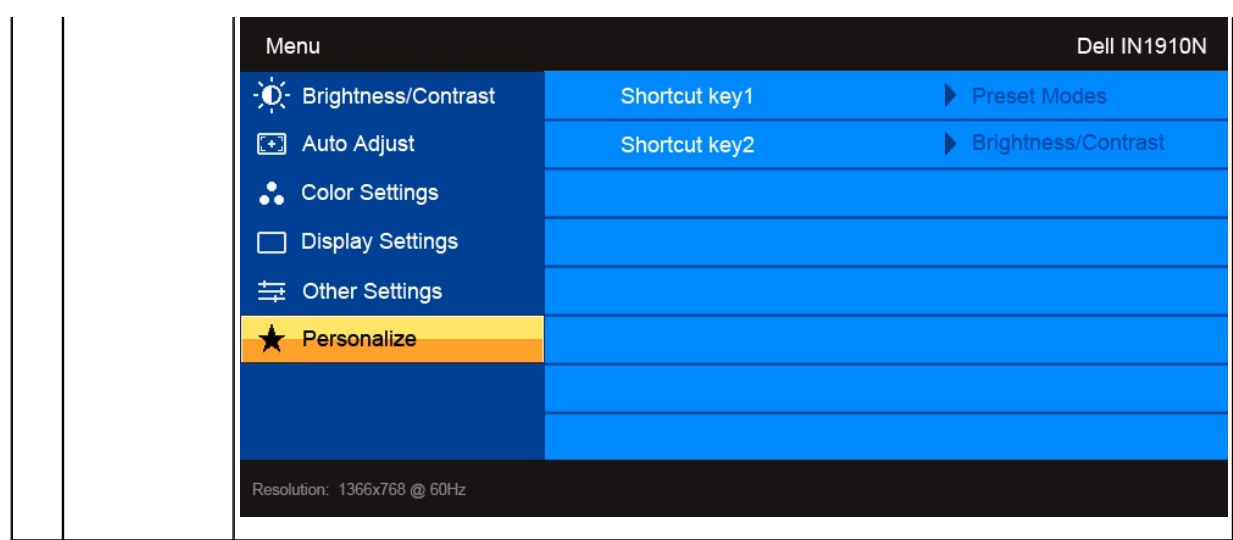

### **Pesan Peringatan OSD**

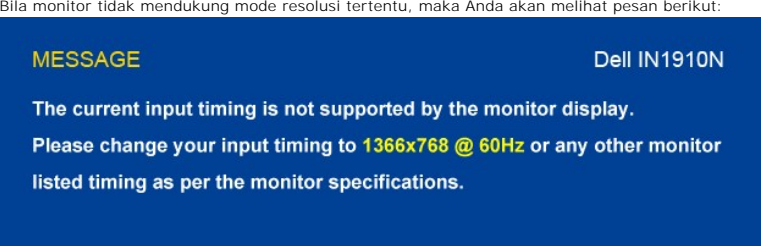

Ini berarti bahwa monitor tidak dapat melakukan sinkronisasi dengan sinyal yang diterimanya dari komputer. Mungkin sinyal terlalu tinggi<br>atau terlalu rendah untuk digunakan oleh monitor. Lihat <u>[Spesifikasi](file:///C:/data/Monitors/IN1910N/in/ug/about.htm#Specifications)</u> untuk mengetahu

Bila monitor beralih ke mode Power Save (Hemat Daya), pesan berikut akan ditampilkan:

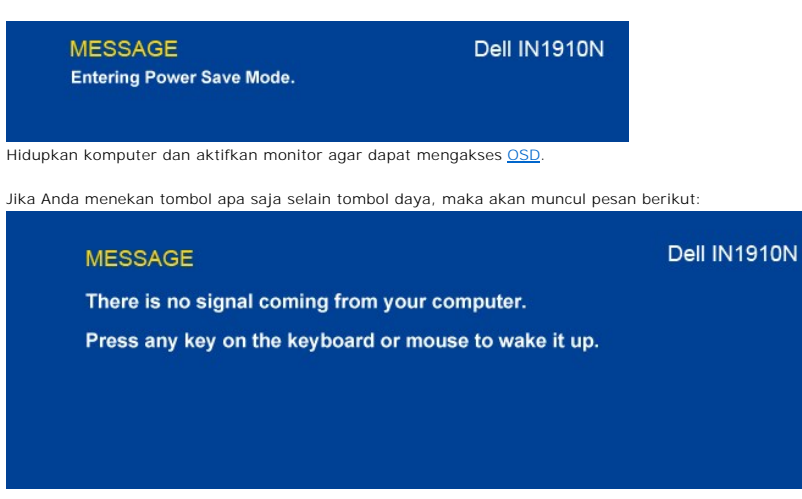

Jika kabel VGA tidak tersambung, kotak dialog mengambang akan ditunjukkan di bawah ini.

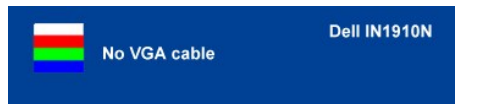

Lihat [Pemecahan Masalah](file:///C:/data/Monitors/IN1910N/in/ug/solve.htm) untuk mendapatkan informasi selengkapnya.

### <span id="page-18-0"></span>**Menyetel Resolusi Maksimum**

Untuk menyetel resolusi maksimum bagi monitor.

- 1. Klik kanan pada desktop dan pilih **Properti**. 2. Pilih tab **Penyetelan**. 3. Setel resolusi layar ke 1366x768
- 
- 4. Klik **OK**.

Jika Anda tidak melihat 1366x768 sebagai opsi, Anda mungkin perlu memperbarui driver grafis Anda. Bergantung pada komputer Anda, lakukan salah satu prosedur berikut ini.

Jika Anda mempunyai desktop atau komputer portabel Dell:

¡ Kunjungi **support.dell.com**, masukkan tag layanan Anda, dan download driver terbaru untuk kartu grafis Anda.

Jika Anda menggunakan komputer (portabel atau desktop) non-Dell:

o Kunjungi situs dukungan untuk komputer Anda dan download driver grafis terbaru.<br>o Kunjungi situs web kartu grafis Anda dan download driver grafis terbaru.

### <span id="page-18-1"></span>**Menggunakan Dell Soundbar (Opsional)**

Dell Soundbar adalah sistem stereo dengan dua saluran yang dapat dipasang pada layar panel datar Dell. Soundbar mempunyai potensio putar dan kontrol<br>hidup/mati untuk mengatur tingkat sistem secara keseluruhan, LED biru unt

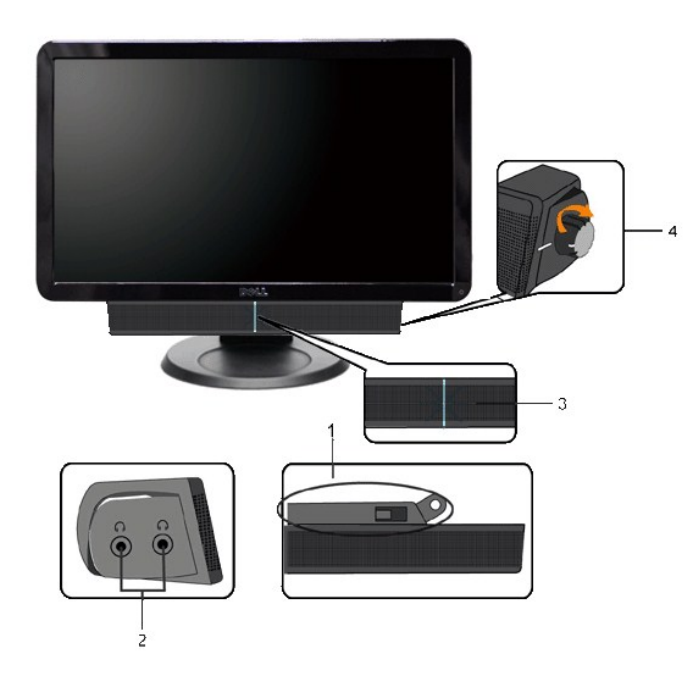

- **1.** Mekanisme pemasangan
- **2.** Konektor headphone
- **3.**  Indikator daya
- **4.** Kontrol Daya/Volume

<span id="page-18-2"></span>**Menggunakan Kemiringan**

## **Kemiringan**

Dengan pedestal terintegrasi, Anda dapat memiringkan monitor untuk mendapatkan sudut pandang yang paling nyaman.

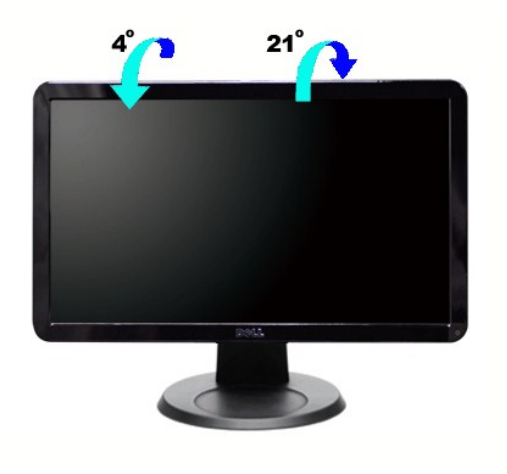

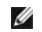

**CATATAN:** Alas dilepas ketika monitor dikirim dari pabrik.

### <span id="page-20-0"></span>**Menyetel Monitor Anda Monitor Panel Datar Dell™ IN1910N**

## **Petunjuk penting untuk menyetel resolusi layar ke 1366x768 (Maksimum)**

Untuk mendapatkan kinerja tampilan yang optimal sewaktu menggunakan sistem pengoperasian Microsoft Windows®, setel resolusi layar ke 1680x1050 piksel dengan melakukan langkah-langkah berikut:

1. Klik kanan pada desktop dan klik **Properti**.

2. Pilih tab **Penyetelan**.

3. Gerakkan slider-bar ke kanan dengan menekan dan menahan tombol kiri mouse dan atur resolusi layar ke **1366x768**.

4. Klik **OK**.

Jik**a Anda tidak melihat 1366x768** sebagai opsi, Anda mungkin perlu memperbarui driver grafis Anda. Harap pilih skenario di bawah ini yang paling tepat<br>menjelaskan sistem komputer yang Anda gunakan, dan ikuti petunjuk yang

**1: [Jika Anda mempunyai desktop Dell](file:///C:/data/Monitors/IN1910N/in/ug/internet.htm)™ atau komputer portabel Dell™ dengan akses internet.**

**2: [Jika Anda mempunyai desktop, komputer portabel, atau kartu grafis non Dell](file:///C:/data/Monitors/IN1910N/in/ug/non-dell.htm)™.**

## <span id="page-21-0"></span>**Monitor Panel Datar Dell™ IN1910N**

**[Panduan Pengguna](file:///C:/data/Monitors/IN1910N/in/ug/index.htm)**

**[Petunjuk penting untuk menyetel resolusi layar ke 1366x768 \(Maksimum\)](file:///C:/data/Monitors/IN1910N/in/ug/optimal.htm)**

### **Informasi dalam dokumen ini bisa berubah tanpa pemberitahuan. Hak cipta © 2009 Dell Inc. Semua hak cipta dilindungi undang-undang.**

Dilarang keras mereproduksi semua materi ini dengan cara apa pun juga tanpa izin tertulis dari Dell Inc.

Merek-merek dagang yang digunakan dalam naskah ini: *Dell* dan logo DELL logo, adalah merek dagang dari Dell Inc; *Microsoft* dan *Windows* adalah merek dagang atau merek<br>dagang terdaftar Microsoft Corporation di Amerika S

Merek dagang dan nama dagang lainnya mungkin digunakan dalam dokumen ini untuk mengacu padang mengklaim merek dan nama atau mungkin produknya. Dell<br>Inc. menafikan segala kepemilikan total atau sebagian merek dagang dan nam

Model IN1910Nb/IN1910Nf

September 2009 Rev. A01

<span id="page-22-0"></span>[Kembali ke Halaman Isi](file:///C:/data/Monitors/IN1910N/in/ug/index.htm) 

### **Menyetel Monitor**

#### **Panduan Pengguna Monitor Panel Datar Dell™ IN1910N**

- **O** [Memasang Penyangga](#page-22-1)
- [Menghubungkan Monitor](#page-22-2)
- [Memasang Soundbar \(Opsional\)](#page-23-0)
- **O** [Melepas](#page-23-1) Alas

### <span id="page-22-1"></span>**Memasang Alas**

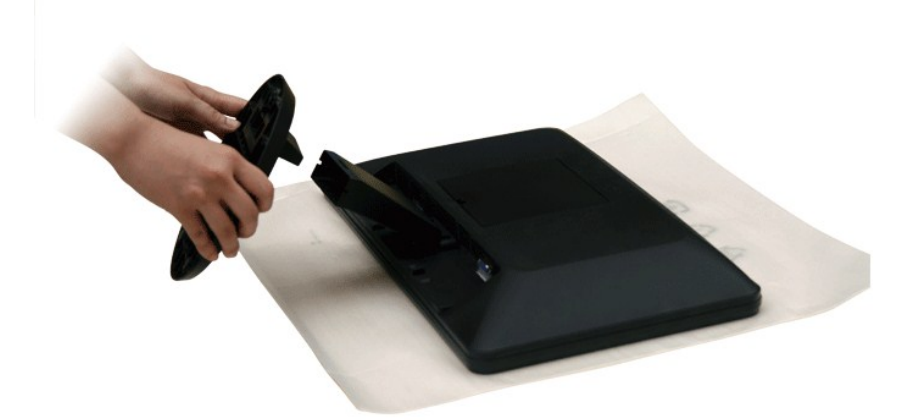

CATATAN: Alas dilepas ketika monitor dikirim dari pabrik.

Lepaskan penutup monitor dan letakkan monitor di atasnya.

1. Paskan dua tab di bagian atas penyangga ke alur di bagian belakang monitor. 2. Pasang alas ke monitor.

### <span id="page-22-2"></span>**Menghubungkan Monitor Anda**

**PERINGATAN:** Sebelum Anda memulai prosedur mana saja dalam bagian ini, ikuti [petunjuk keselamatan.](file:///C:/data/Monitors/IN1910N/in/ug/appendx.htm#Safety%20Instructions)

Untuk menghubungkan monitor ke komputer, lakukan langkah/petunjuk berikut:

- 
- 1. Matikan komputer Anda dan cabut kabel daya. 2. Hubungkan kabel biru konektor layar (VGA analog) ke konektor video yang sesuai di bagian belakang komputer Anda.

### **Menghubungkan kabel biru VGA**

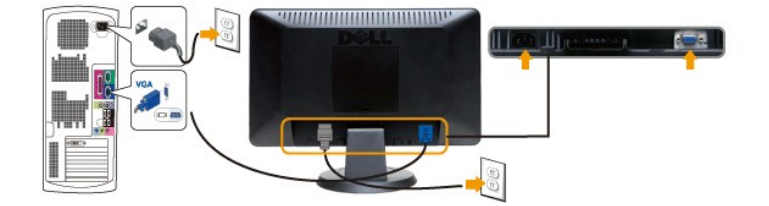

**CATATAN:** Gambar hanya dipakai untuk tujuan ilustrasi. Penampilan komputer mungkin berbeda.

Setelah Anda selesai menghubungkan kabel VGA , ikuti prosedur di bawah ini untuk melakukan penyetelan monitor Anda:

- 1. Colokkan kabel daya komputer dan monitor ke stopkontak terdekat.
- 2. Hidupkan daya monitor dan komputer.

## <span id="page-23-0"></span>**Memasang Soundbar (Opsional)**

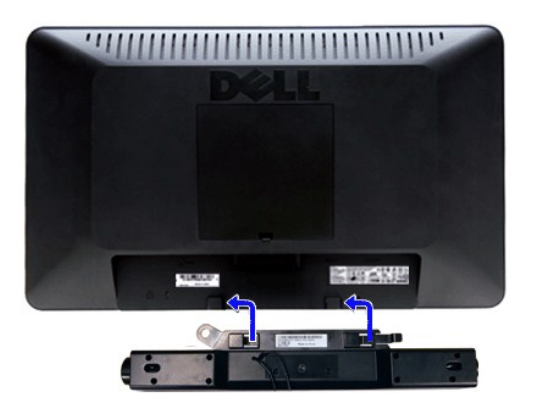

- **1.** Dengan bekerja dari belakang monitor, pasang Soundbar dengan meluruskan dua slot dengan dua tab di sepanjang belakang bawah monitor.
- **2.** Geser Soundbar ke kiri sampai Soundbar mengancing dengan benar.
- **3.**  Hubungkan S oundbar dengan konektor daya DC.
- **4.** Masukkan jack stereo mini dari belakang Soundbar ke dalam jack keluaran audio komputer.

**PERHATIAN: Jangan menggunakan perangkat apa pun selain Dell Soundbar**

### <span id="page-23-1"></span>**Melepas Penyangga**

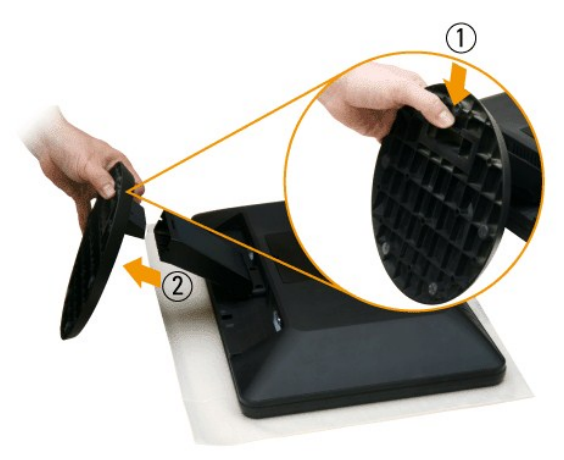

Setelah meletakkan panel monitor di atas kain halus atau bantal, lakukan langkah berikut untuk melepas alas.

1. Tarik tab di bagian bawah dudukan. 2. Lepas alas dari monitor.

<span id="page-24-0"></span>[Kembali ke Halaman Isi](file:///C:/data/Monitors/IN1910N/in/ug/index.htm) 

### **Memecahkan Masalah**

#### **Panduan Pengguna Monitor Panel Datar Dell™ IN1910N**

- [Uji Diri](#page-24-1)
- **O** [Diagnostik Terintegrasi](#page-24-2)
- [Masalah Umum](#page-25-0)
- [Masalah Spesifik Produk Ini](#page-26-0)
- [Memecahkan Masalah Dell™ Soundbar \(Opsional\)](#page-26-1)

**PERINGATAN:** Sebelum Anda memulai prosedur mana saja dalam bagian ini, ikuti [Petunjuk Keselamatan](file:///C:/data/Monitors/IN1910N/in/ug/appendx.htm#Safety%20Instructions).

### <span id="page-24-1"></span>**Uji Diri**

Monitor Anda mempunyai fitur uji diri yang memungkinkan Anda memeriksa apakah monitor berfungsi dengan baik. Jika monitor dan komputer Anda<br>dihubungkan dengan baik tetapi layar monitor tetap gelap, jalankan uji diri monito

- 
- 1. Matikan baik komputer maupun monitor Anda.<br>2. Cabut kabel video dari bagian belakang komputer. Untuk memastikan pengoperasian Uji-Diri yang tepat, lepaskan kabel Analog (konektor biru) dari bagian belakang komputer.
- 3. Hidupkan monitor.

K**otak dialog melayang 'Dell™** - Pemeriksaan Fitur Uji Diri' seharusnya muncul di layar (pada latar belakang hitam) jika monitor tidak dapat menerima<br>sinyal video dan monitor bekerja dengan benar. Pada saat dalam mode uji menggulung layar.

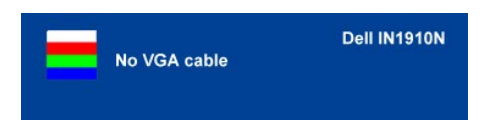

- 4. Kotak ini juga muncul selama pengoperasian sistem normal jika kabel video menjadi terlepas atau rusak.
- 5. Matikan monitor Anda dan hubungkan kembali kabel video; lalu hidupkan baik komputer maupun monitor Anda.

Jika monitor Anda tetap kosong setelah Anda melakukan Langkah 5, periksa pengontrol video dan sistem komputer Anda.

### <span id="page-24-2"></span>**Diagnostik Terintegrasi**

Monitor Anda mempunyai alat diagnostik terintegrasi yang membantu Anda menentukan apakah ketidaknormalan layar yang sedang Anda alami merupakan masalah inheren, atau dengan komputer dan kartu video.

**CATATAN:** Anda dapat menjalankan diagnostik terintegrasi hanya ketika kabel video dicabut dan monitor berada dalam *mode uji diri*.

Untuk menjalankan diagnostik terintegrasi:

- 
- 1. Pastikan bahwa layar bersih (tidak ada partikel debu pada permukaan layar).<br>2. Cabut kabel video dari bagian belakang komputer atau monitor. Monitor kemudian masuk ke mode uji diri.<br>3. Di panel depan, tekan dan tahan
	- Ó  $\blacksquare$ ტ -5
- 
- 4. Periksa layar dengan teliti untuk mengetahui adanya ketidaknormalan. 5. Tekan *tombol jalan pintas 4* pada panel depan lagi. Warna layar berubah menjadi merah.
- 6. Periksa tampilan untuk mengetahui adanya ketidaknormalan.

7. Ulangi langkah 5 dan 6 untuk memeriksa tampilan dengan layar yang berwarna hijau, biru dan putih.

Tes ini selesai apabila tampak layar putih. Untuk keluar, tekan *tombol jalan pintas 4* lagi.

Jika Anda tidak mendeteksi adanya ketidaknormalan layar setelah menggunakan alat diagnostik terintegrasi, maka monitor berfungsi dengan baik. Periksa kartu video dan komputer.

#### **Pesan Peringatan OSD**

Untuk masalah yang terkait dengan OSD, lihat [Pesan Peringatan OSD](file:///C:/data/Monitors/IN1910N/in/ug/operate.htm#warning).

### <span id="page-25-0"></span>**Masalah Umum**

Tabel berikut ini bersisi informasi umum tentang masalah monitor secara umum yang mungkin Anda temui dan kemungkinan solusinya.

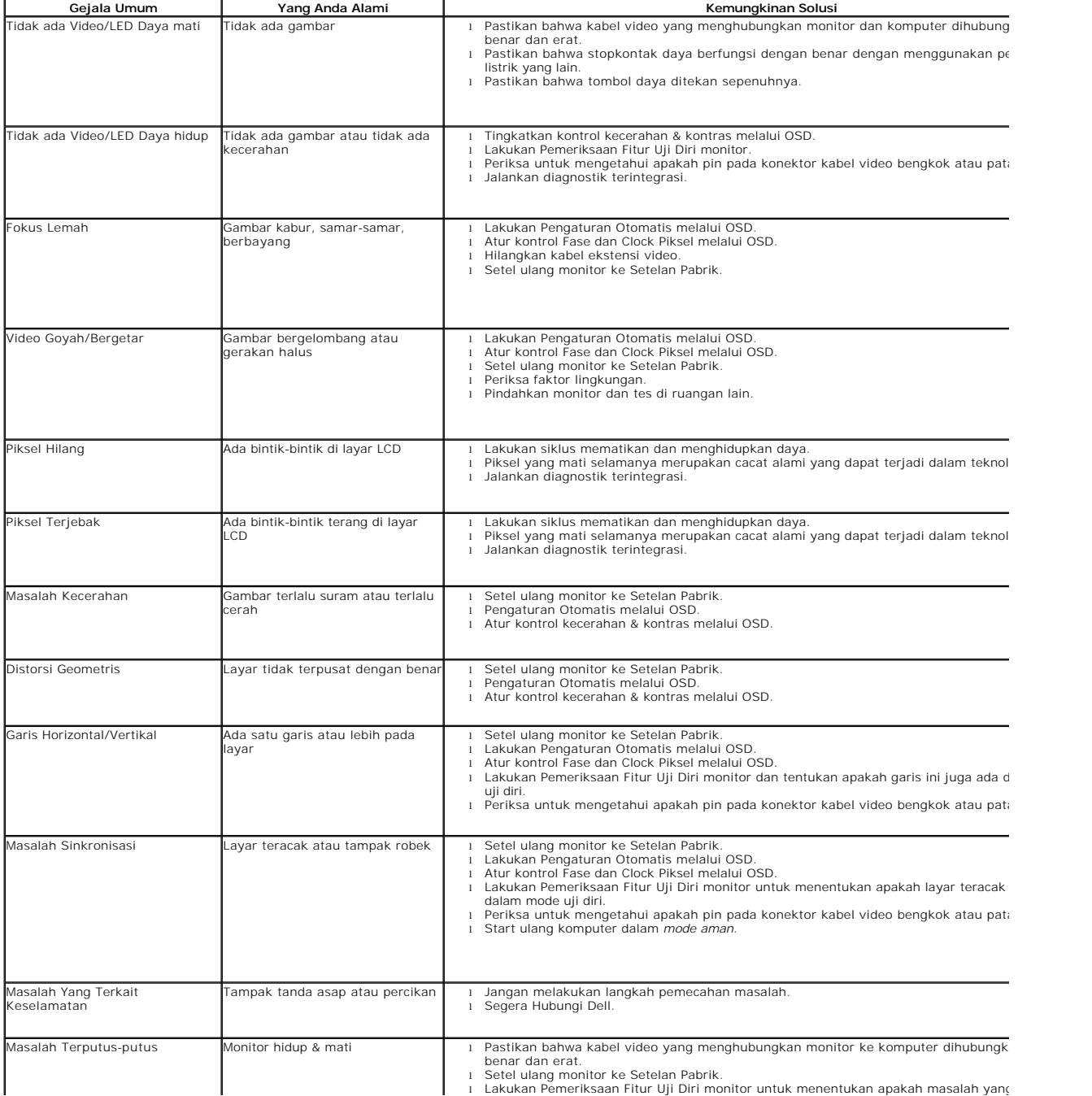

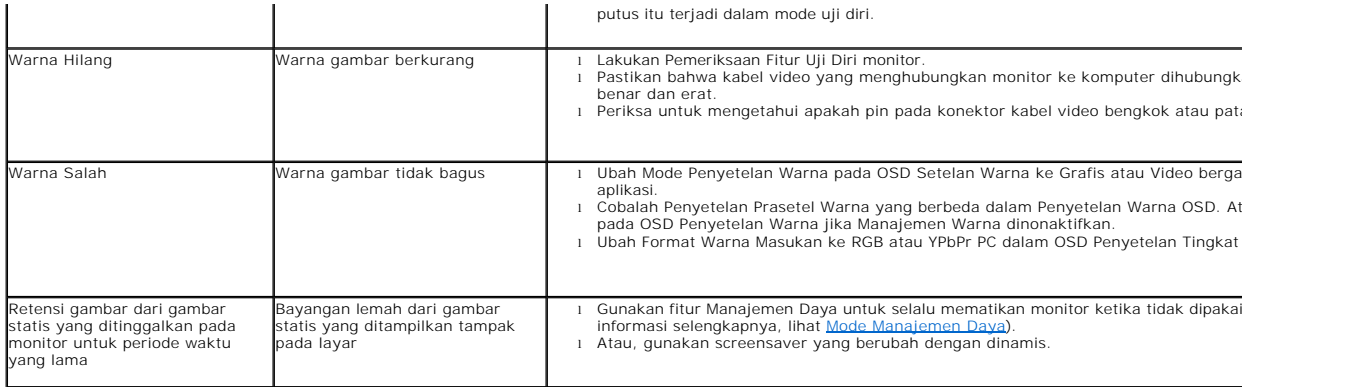

## <span id="page-26-0"></span>**Masalah Spesifik Produk Ini**

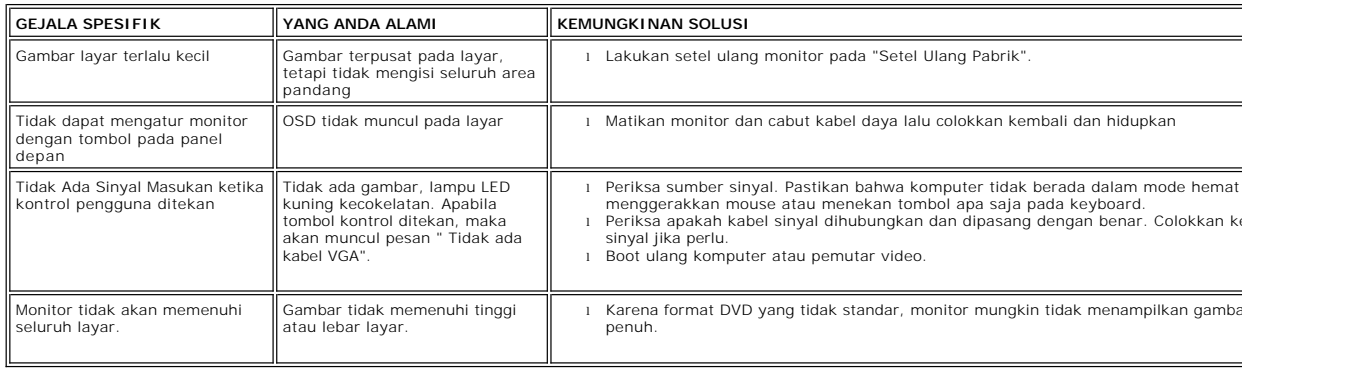

# <span id="page-26-1"></span>**Memecahkan Masalah Dell™ Soundbar (Opsional)**

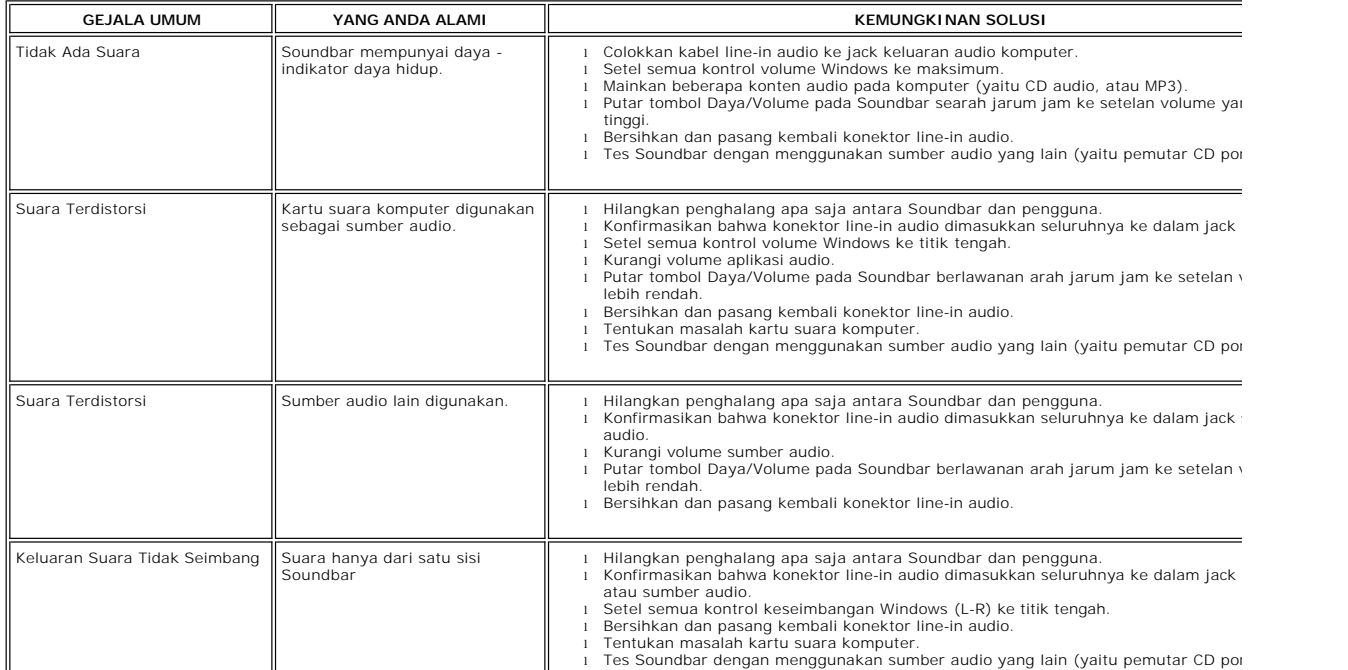

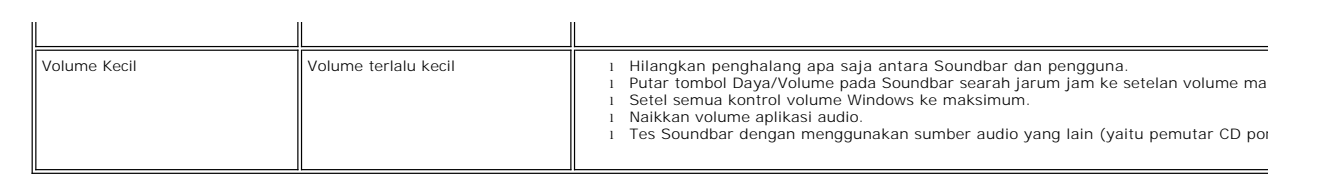